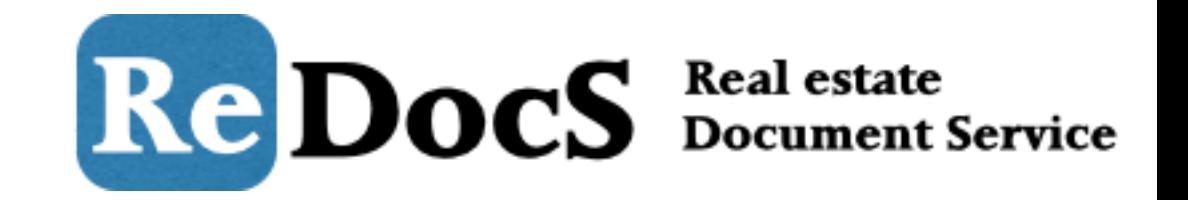

# **契約更新登録**

Copyright © Bambooboy. All Right Reserved.

契約更新登録

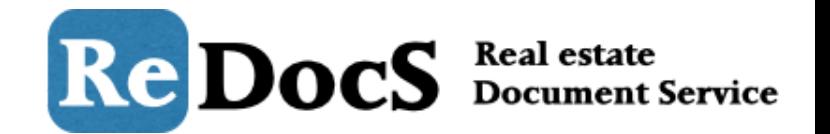

契約更新登録の処理は大きく分けて3つステップがあります。

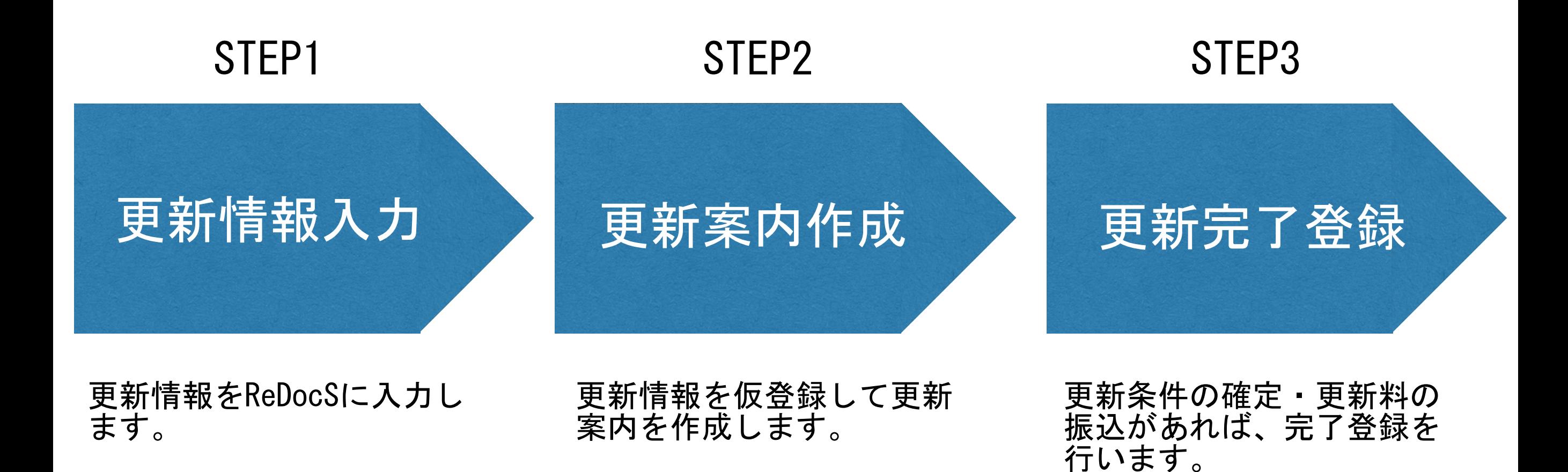

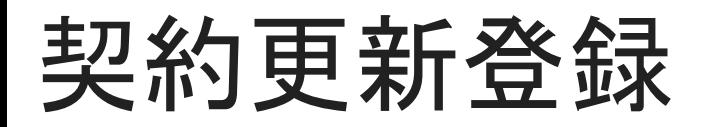

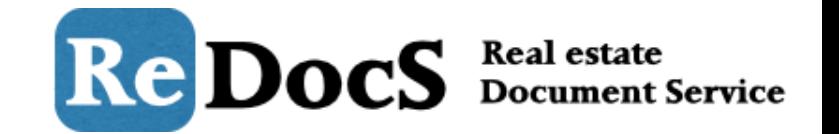

## マイページへログインして、メニューバー内の「管理業務」をクリックして管理業務画面 に移動します。

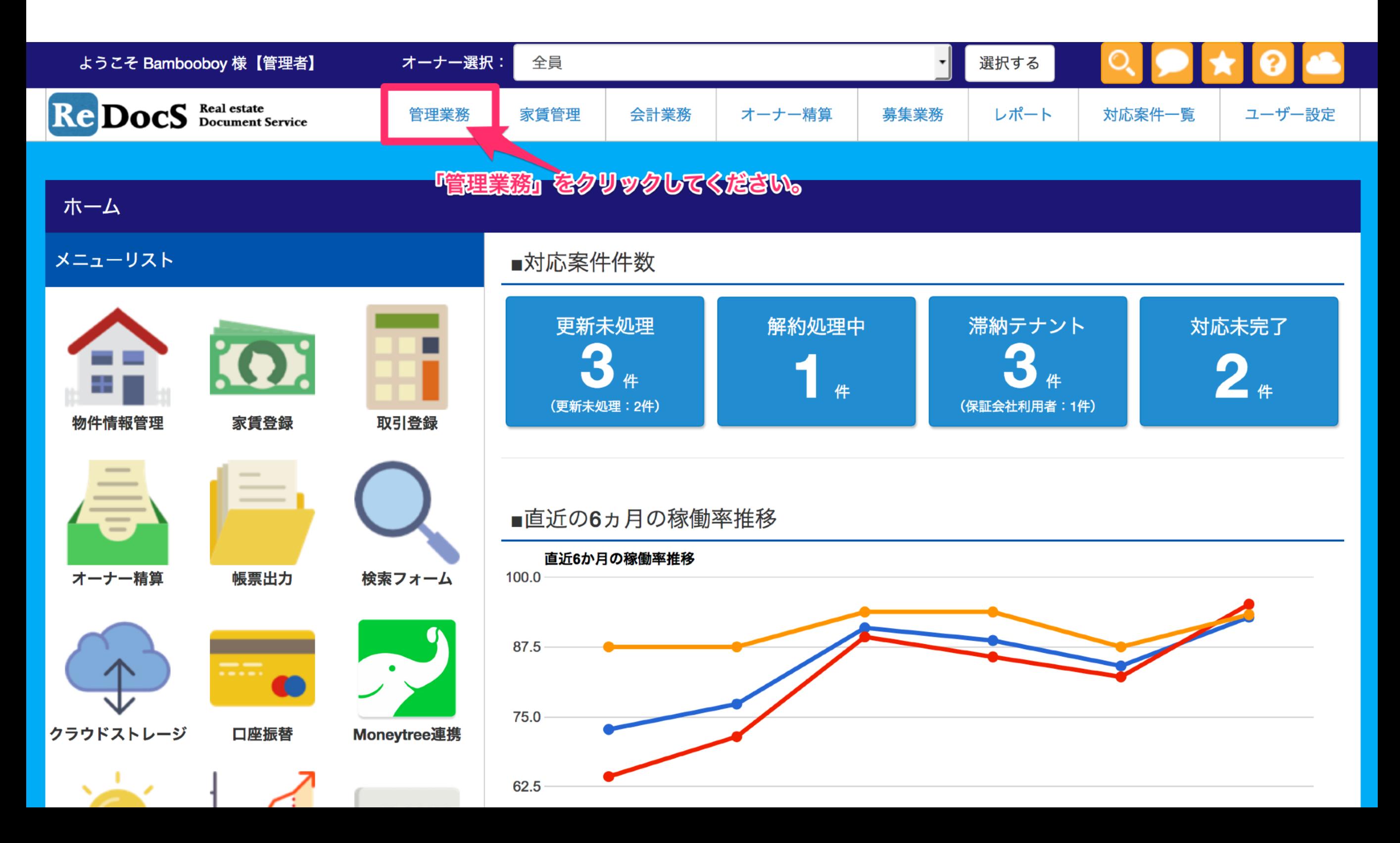

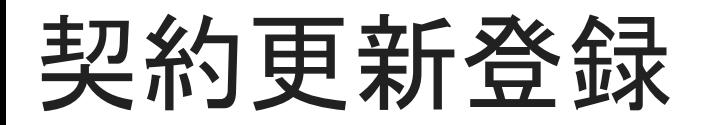

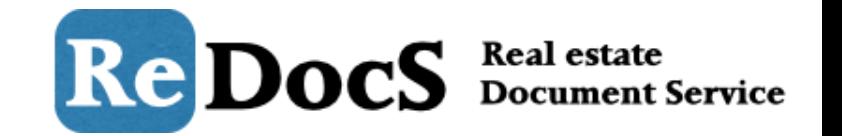

## 「管理業務」画面で「対象物件」「年度」「月」を選択して「選択する」ボタンをクリッ クしてください。

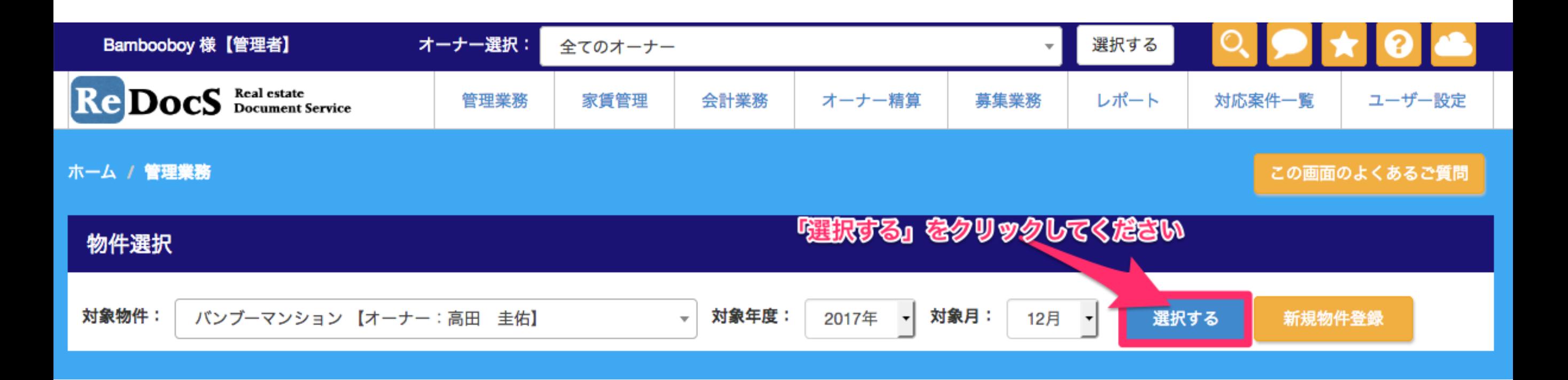

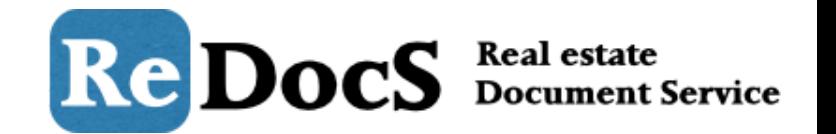

## 対象の物件を選択し、スタッキングプランから更新処理を行う契約者をクリックして、 「更新画面」ボタンをクリックします。

### スタッキングプラン 【バンブーマンション】

画面をマウスドラッグするとスタッキングプラン内を上下左右に移動することができます。 入居者の登録は、登録したい部屋にカーソルを合わせてクリックして「新規契約者登録」をクリックしてください。 ※スタッキングプランは【貸室】のみ表示されています。 ※契約終了の解約予告+1ヶ月前で、更新登録を行っていない契約者は赤く表示されるようになりました。

#### Excelで出力する

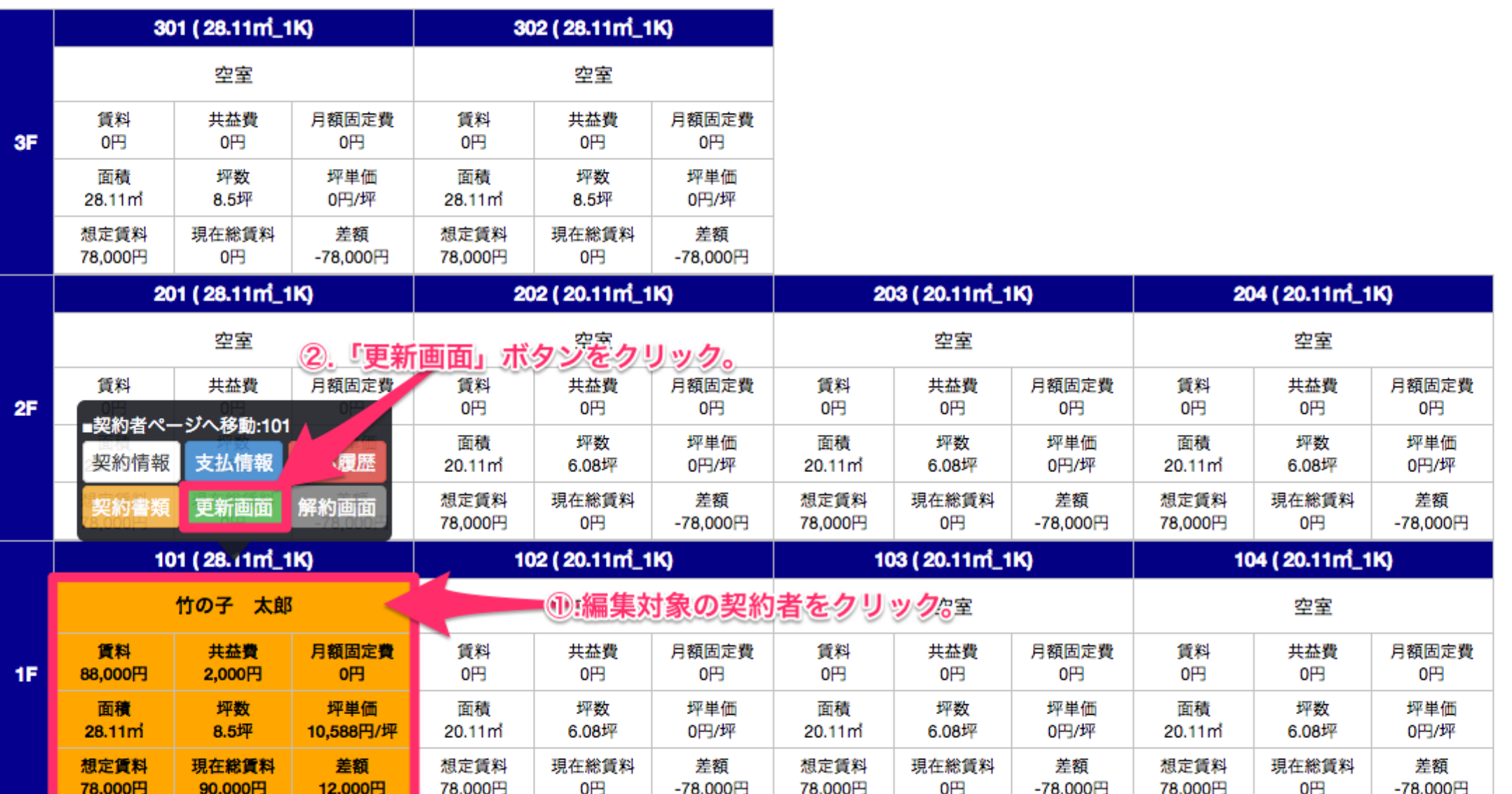

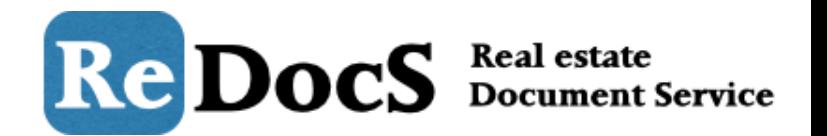

## デフォルトで現在の契約条件や契約者情報が入力されています。 変更があれば項目を修正して入力を進めていきます。

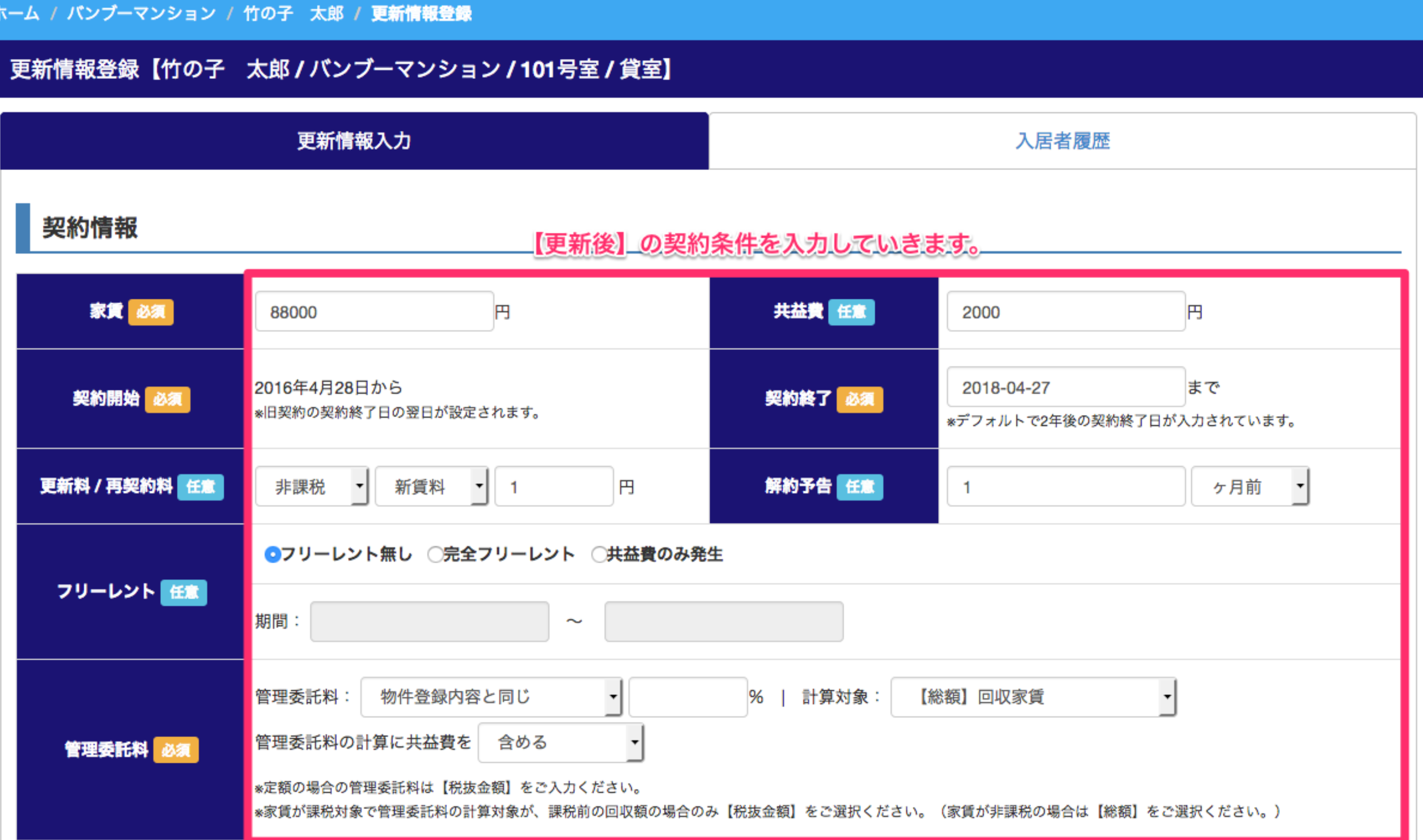

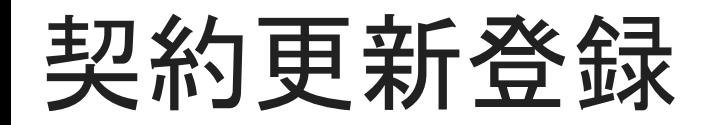

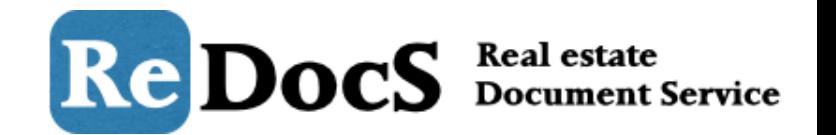

## 入力が完了したら、ページの下にある「更新登録」をクリックします。 これで、更新案内などの書類が作成できるようになります。

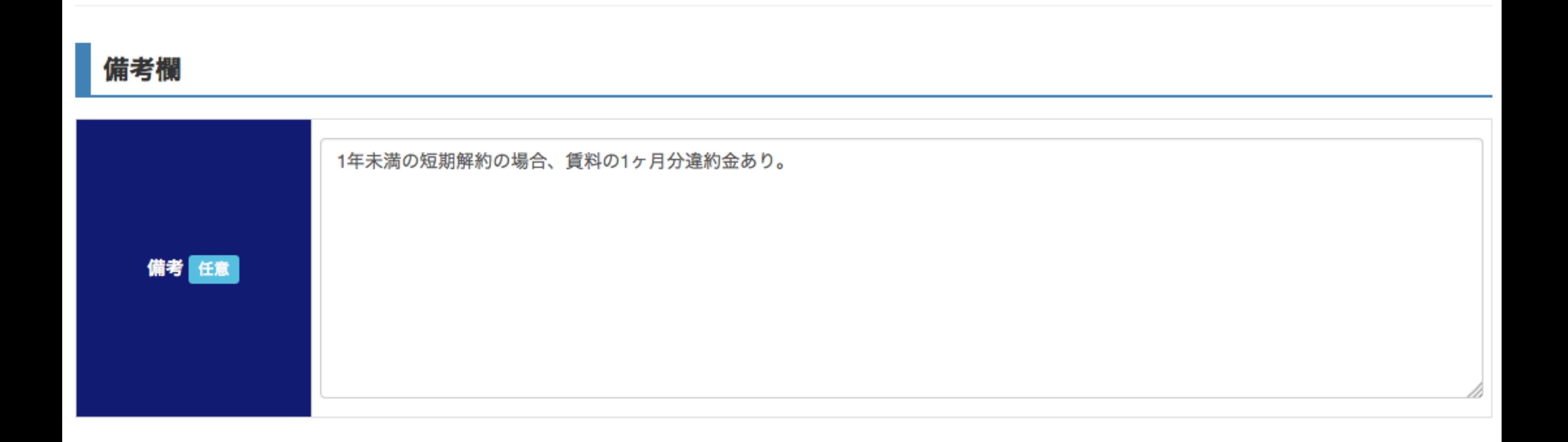

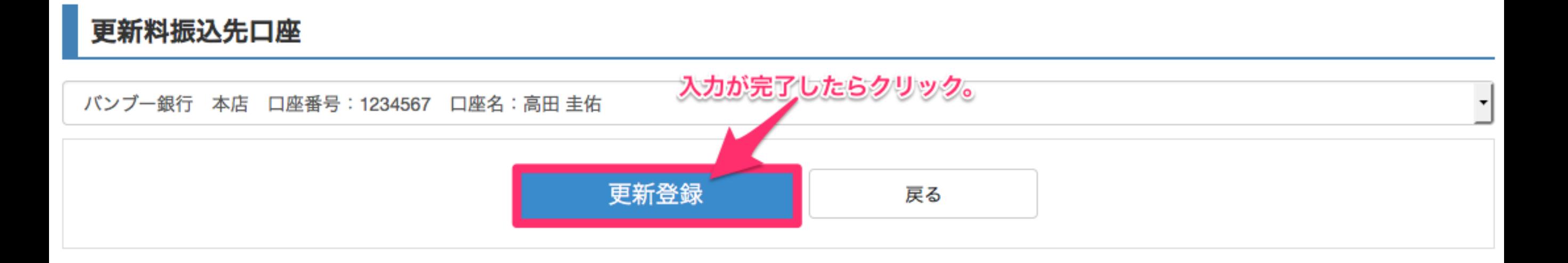

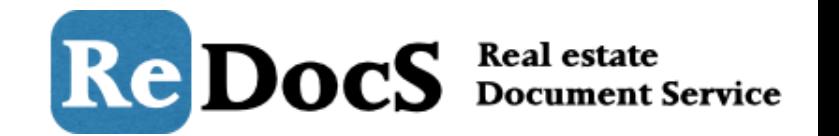

更新処理登録が正常に完了すれば、「更新案内書」「更新契約書」「更新合意書」を Word形式、Excel形式で出力することができます。

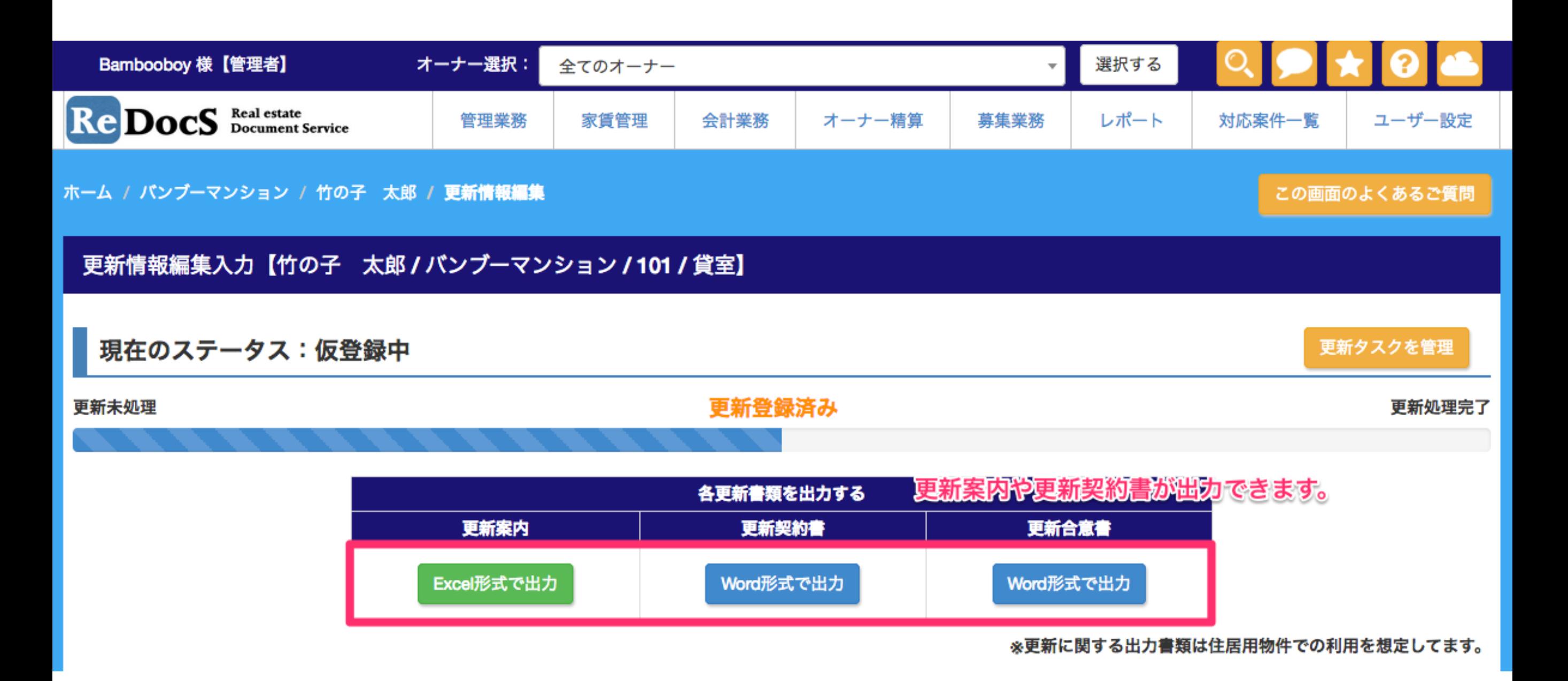

契約更新登録

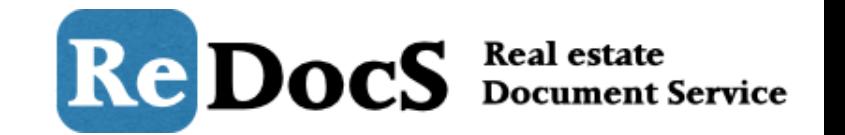

また、管理業務から操作をしなくても、決められた時期(契約期間終了日の2ヶ月前+解約 予告期間)になると、ソフトが自動で更新が必要な入居者を通知してくれます。 「更新未処理」のボタンをクリックするとそのまま更新画面に進めます。

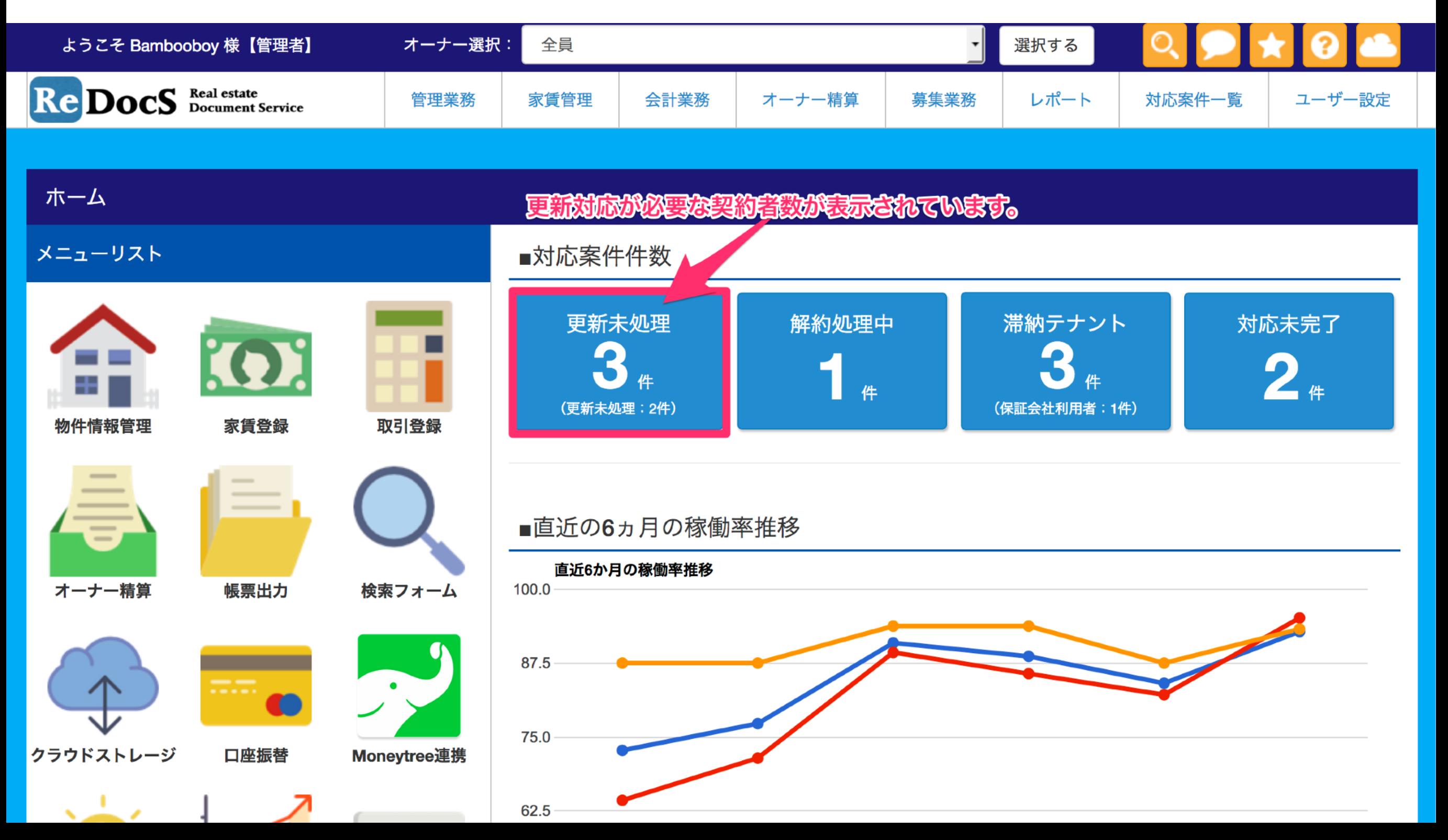

契約更新登録

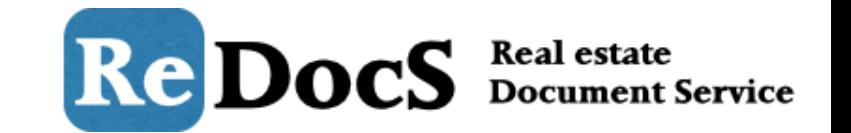

「対応案件一覧メニュー」という画面が表示され、「更新未処理」のタブを選択すると、 現時点で更新処理が必要な入居者が自動的に抽出されます。 入居者の情報をクリックすることでそのまま更新処理の画面に進むことができます。

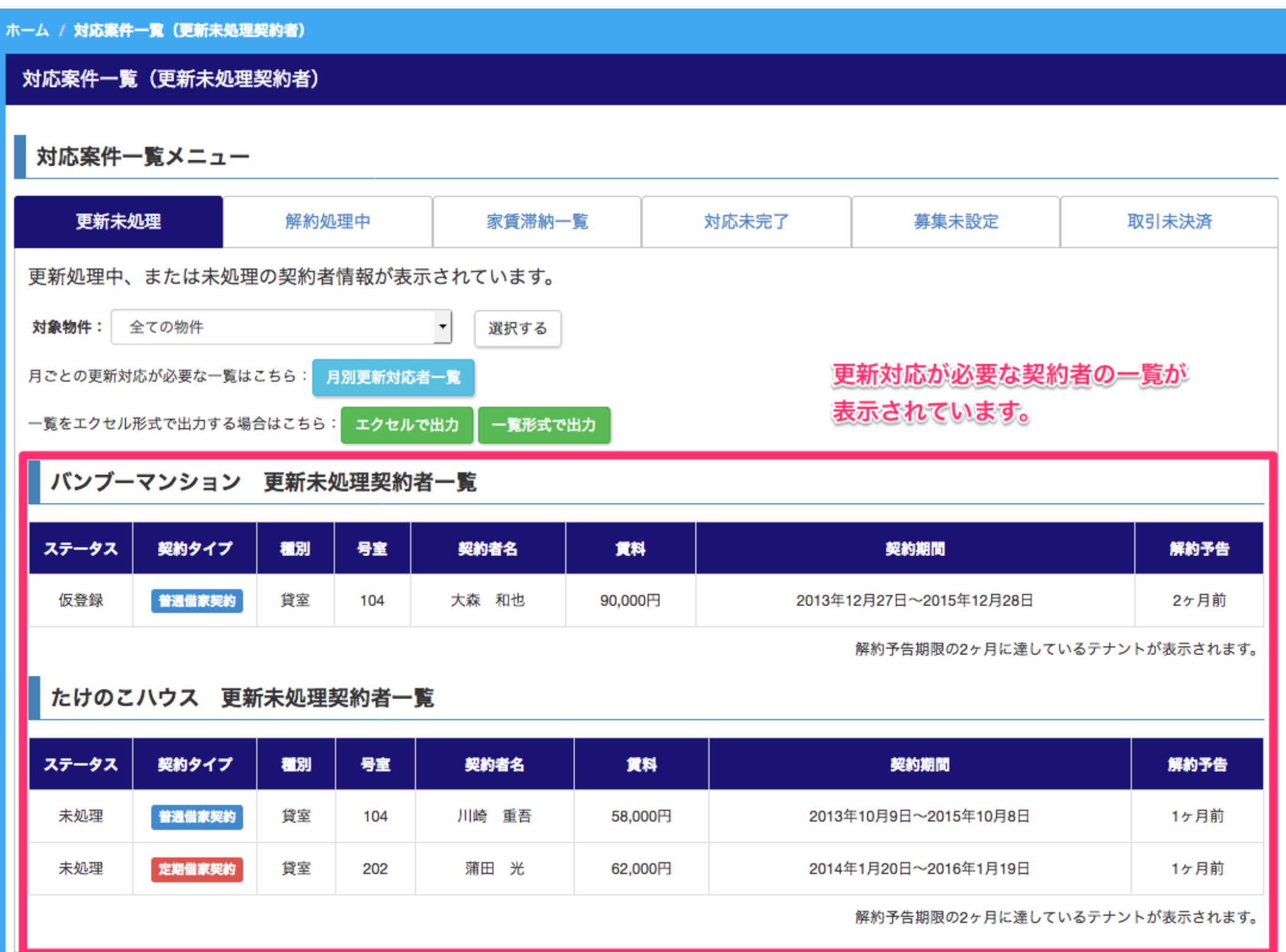

契約更新 完了登録

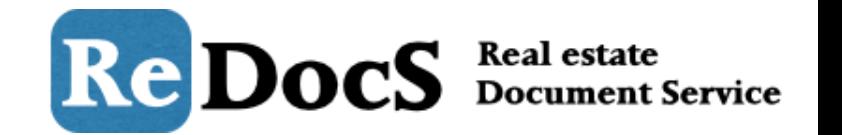

更新処理の完了登録する場合は、契約者情報の画面で「更新処理」のボタンをクリックし て「更新情報編集」画面へ移動します。

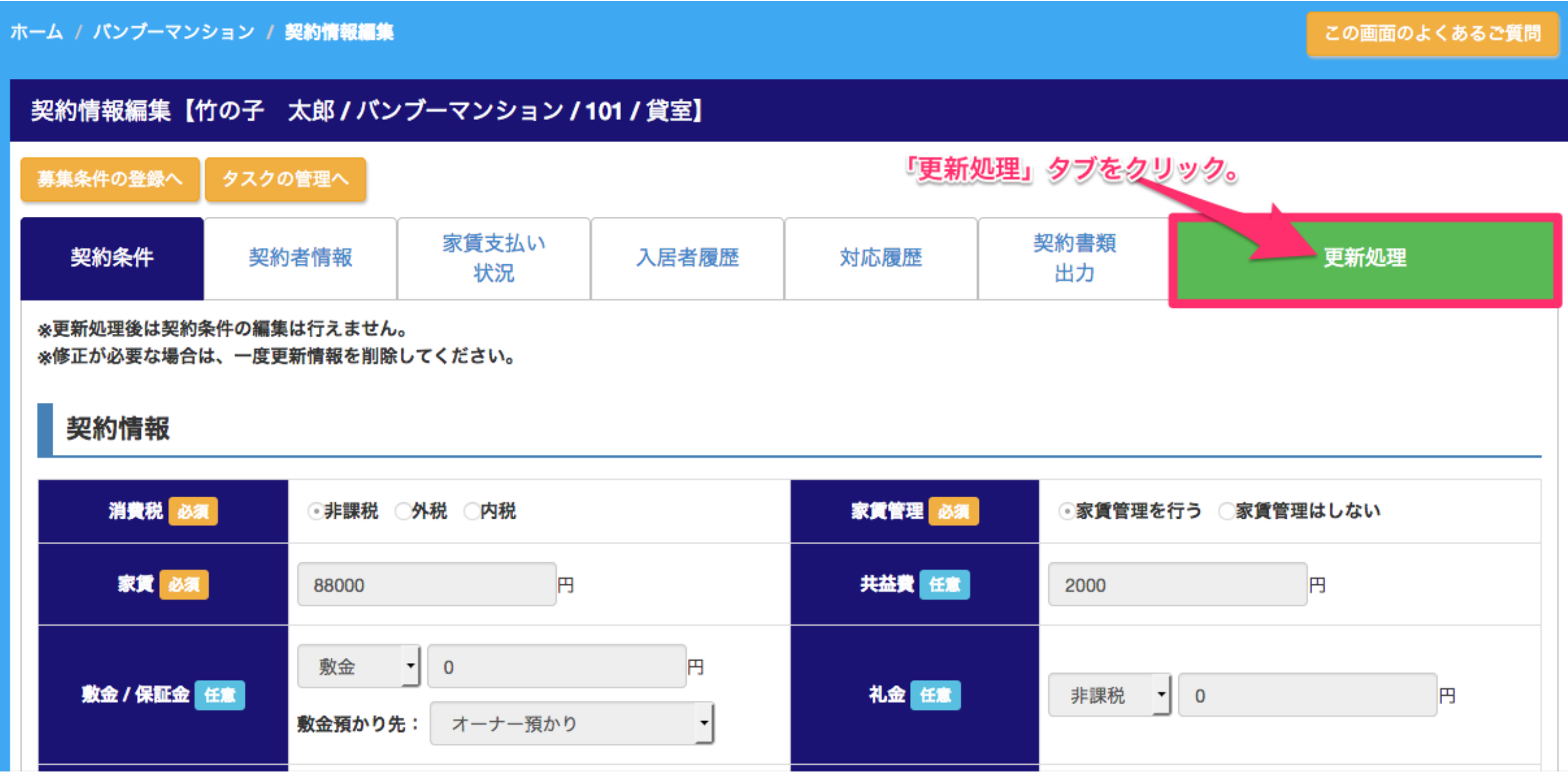

契約更新 完了登録

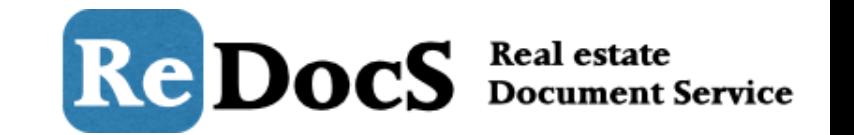

更新書類を出力する画面の下に、更新完了と更新料の登録を行うフォームが表示されてい ます。更新料やその他の更新時必要費用を登録する場合は、必要項目に入力のうえ、「登 録」にチェックを入れます。

### 完了登録と更新料の登録

更新完了登録と更新料登録(取引登録)を行う場合は、以下のフォームに入力の上、「更新登録と取引登録を行う」をクリックしてください。 更新完了登録のみの場合は、「更新登録のみ行う」をクリックします。 ※更新料や更新時必要費用がない場合は「更新登録のみ行う」しか操作できません。

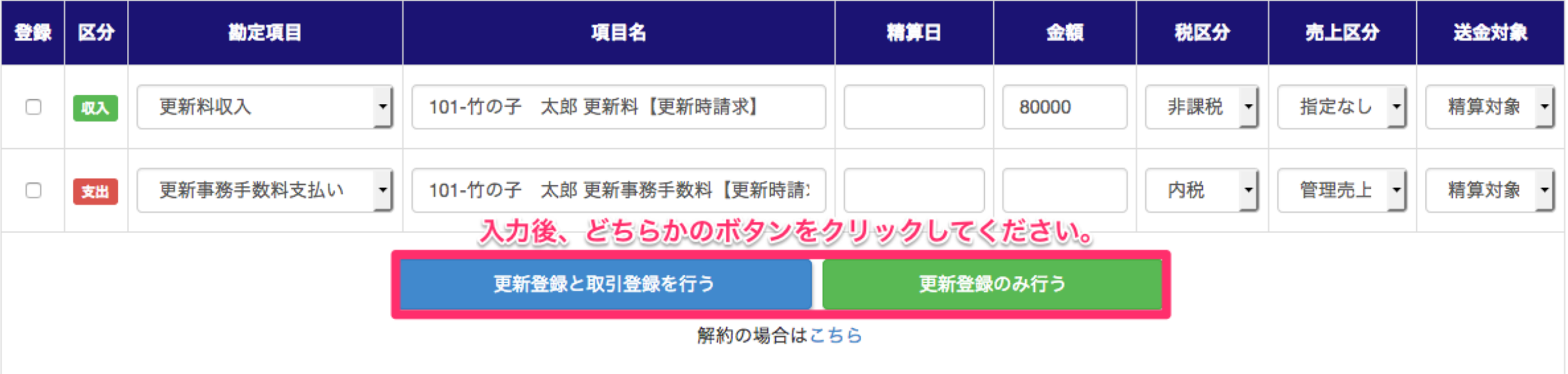

- ・【更新完了登録と更新料の登録を一緒に行う場合】は 「更新登録と取引登録を行う」のほうのボタンをクリック。
- ・【更新完了登録のみの場合】は、 「更新登録のみ行う」をクリックします。
- これで、契約更新完了です。